# **HCTC Taxpayer Salesforce User Guide**

Colorado Department of Local Affairs Division of Housing Homeless Contribution Tax Credit (HCTC) Portal

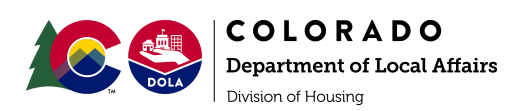

## Table of Contents

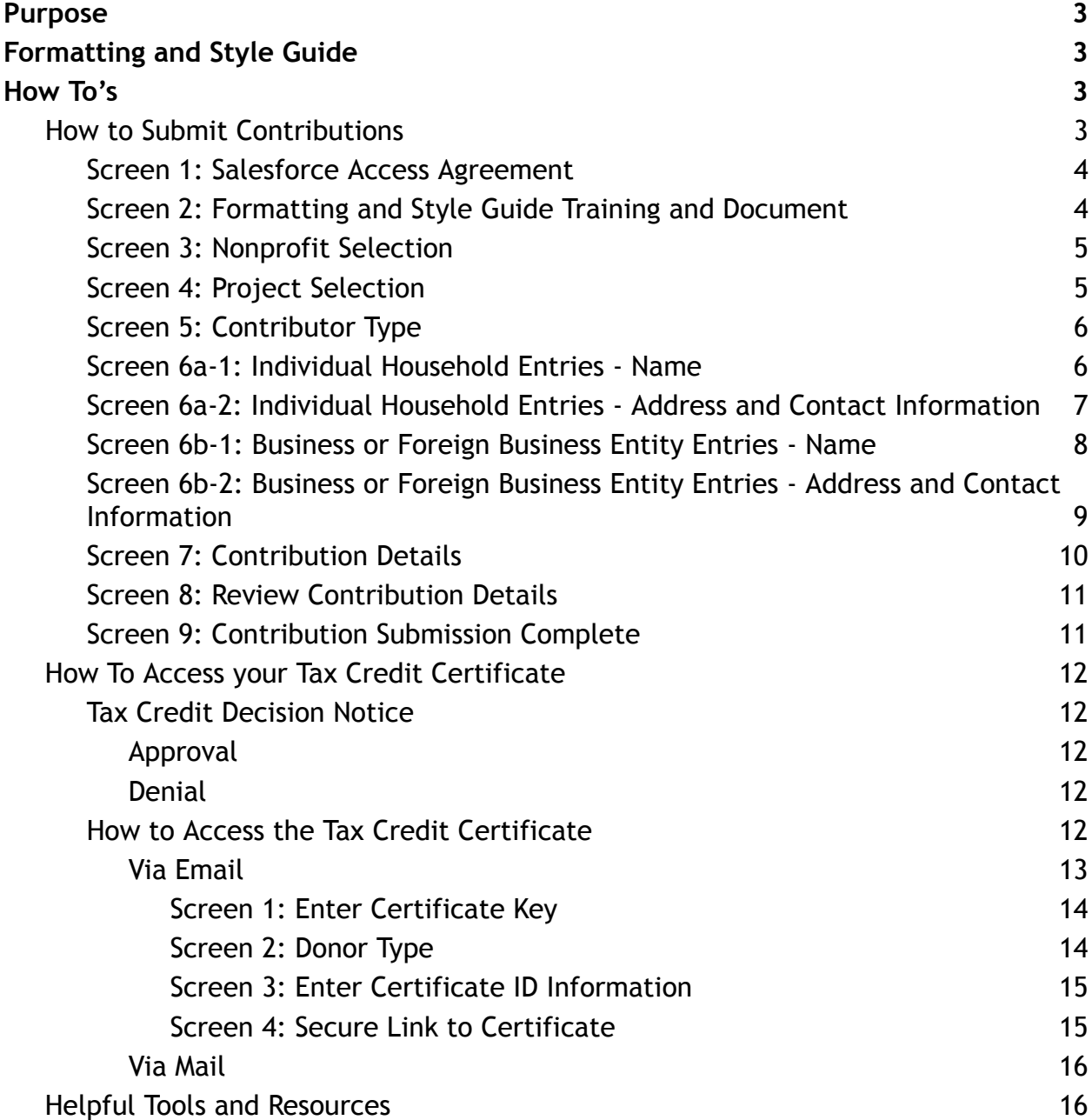

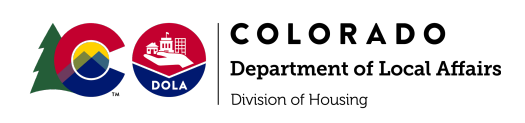

## <span id="page-2-0"></span>**Purpose**

Salesforce is the software database that will be used to track contributions, tax credits, and certificates as well as manage eligibility verification forms for potentially qualifying organizations and projects.

Nonprofit organization's that are participating in the Homeless Contribution Tax Credit have the option to allow donors to submit their own contributions via Salesforce for a tax credit. This option may not be for every donor and information is distributed at the nonprofit staff's discretion.

**If you have any questions regarding your donation, the organization, or formatting (if you are a previous HCTC recipient), please contact your nonprofit's point of contact for additional guidance before or during the contribution submission process.**

## <span id="page-2-1"></span>**Formatting and Style Guide**

**Anyone who will be using Salesforce to submit contributions must follow the [HCTC](https://docs.google.com/document/d/18Ck0E4DYpS43xX0Dw-gMHZaXDSNcVgB-l0lQHXDNfrY/edit) [Formatting](https://docs.google.com/document/d/18Ck0E4DYpS43xX0Dw-gMHZaXDSNcVgB-l0lQHXDNfrY/edit) and Style Guide.**

To ensure that the HCTC Program has accurate data within Salesforce, all of the entries for names, address, and related information must be standardized. Having accurate data helps to eliminate the possibility of duplicates for the individual donors within the database.

If you have received an HCTC certificate in the past, please reach out to the organization you received the certificate through to gather information on how your name, address, and contact information may already be formatted in the database.

## <span id="page-2-2"></span>**How To's**

<span id="page-2-3"></span>How to Submit Contributions

**All donations need to be made to the participating HCTC organization prior to submitting the information for a tax credit certificate in Salesforce. Nonprofit staff will review all donor-submitted contributions prior to distributing a tax credit certificate.**

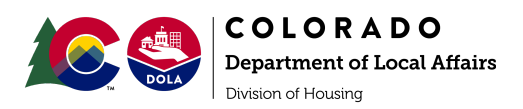

<span id="page-3-0"></span>Screen 1: Salesforce Access Agreement

Review security information before entering the Salesforce platform. This information explains why the Division of Housing uses Salesforce for the Homeless Contribution Tax Credit Program and the measures that are in place to protect data privacy.

Once you have reviewed this page, select the acknowledgement **checkbox**.

Then, click **Next** to continue.

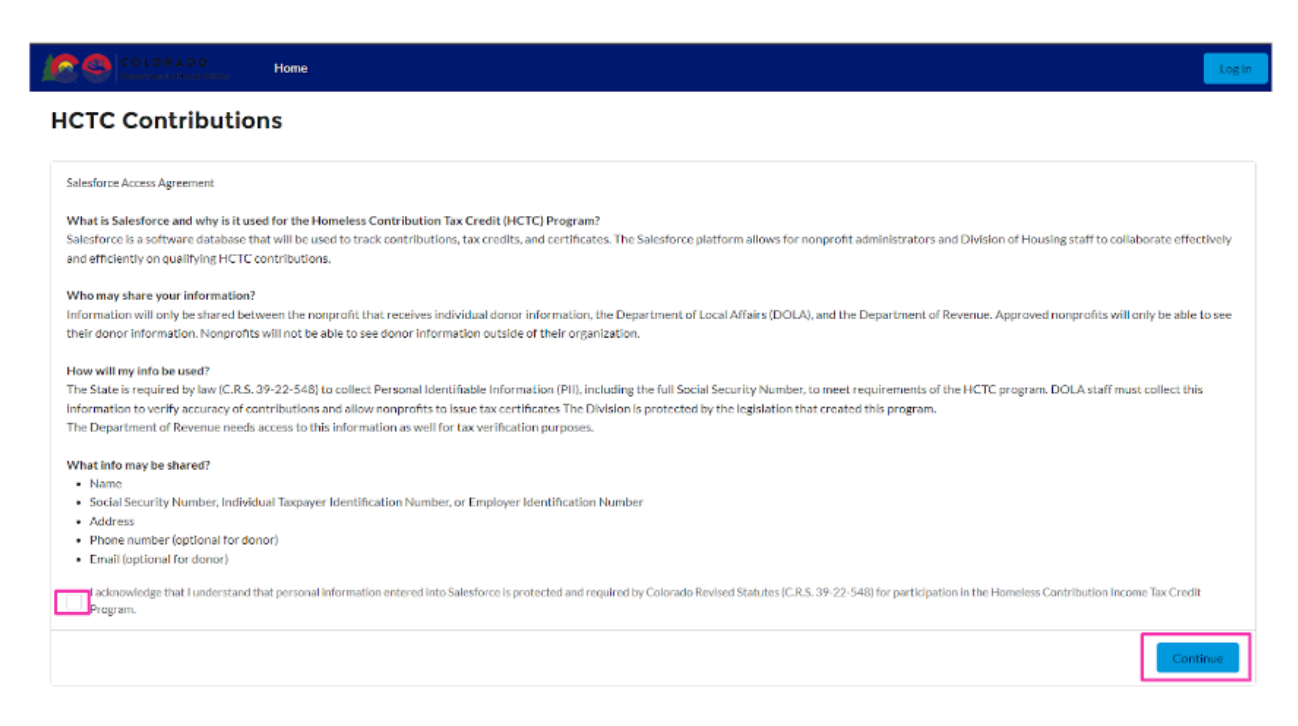

<span id="page-3-1"></span>Screen 2: Formatting and Style Guide Training and Document

Thisscreen provides links to a **Formatting and Style Guide Training Video**. This training provides further detail on the **Formatting and Style Guide Document**.

The Division of Housing provides this information prior to beginning to enter information into the Salesforce system so that donor's are as prepared as possible to enter complete and accurate information. If your information is entered incorrectly and printed on your tax credit certificate, your tax credit certificate may be rejected by the Colorado Department of Revenue if the tax credit certificate information submitted with your tax return cannot be verified.

Once you have reviewed the Formatting and Style Guide information, click **Next** to begin the contribution submission process.

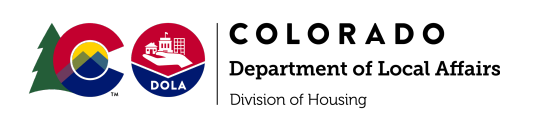

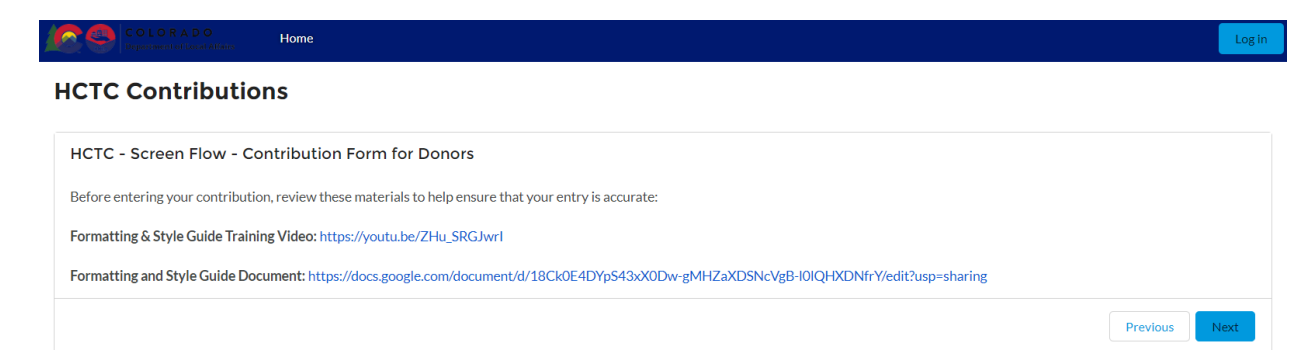

### <span id="page-4-0"></span>Screen 3: Nonprofit Selection

Search for the **Nonprofit Organization Name** you have submitted your donation to.

You will be able to search through the list of approved HCTC nonprofit's as you type.

Select the **Nonprofit**.

Click **Next** to continue.

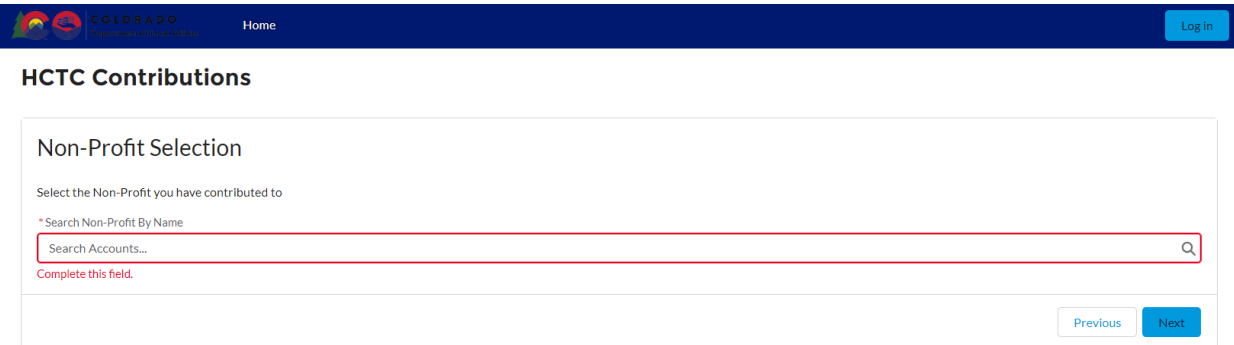

<span id="page-4-1"></span>Screen 4: Project Selection

Each organization has approved Project Activities that qualify for HCTC. These may be the nonprofit's Services OR a Capital Campaign. Only approved HCTC qualifying projects will appear on this screen.

Select the Project your donation is going towards on this screen. Then, click Next.

Please note: If you do not know which Project to select, please contact your nonprofit point of contact before proceeding. Nonprofit's must keep accounting records of where the donations are attributed within their organization and for continued HCTC eligibility.

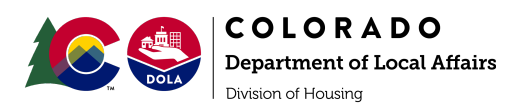

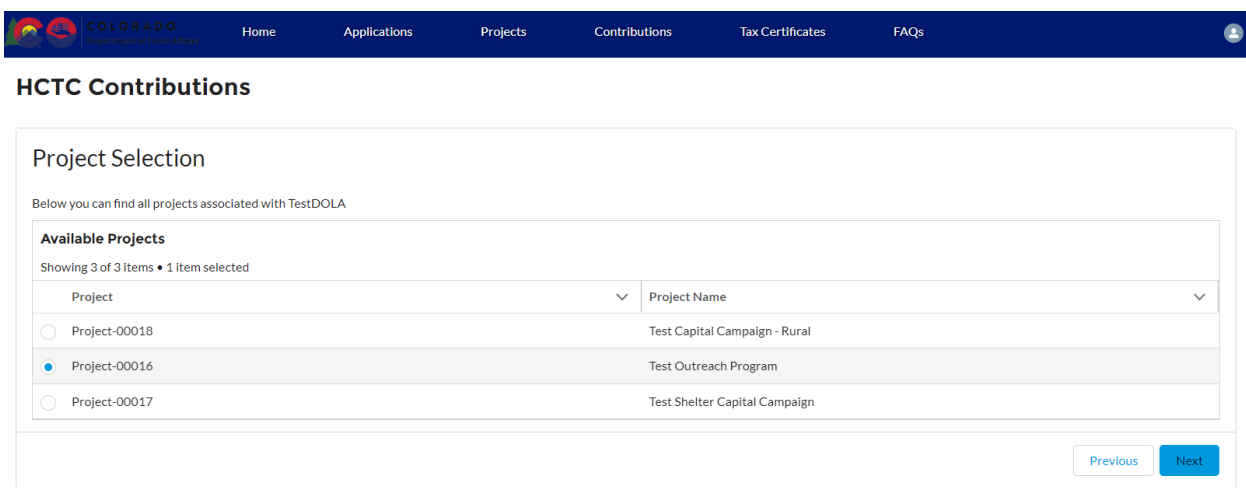

### <span id="page-5-0"></span>Screen 5: Contributor Type

Select if you are making the donation as an **Individual, Business, or Foreign Business entity**.

Click **Next**.

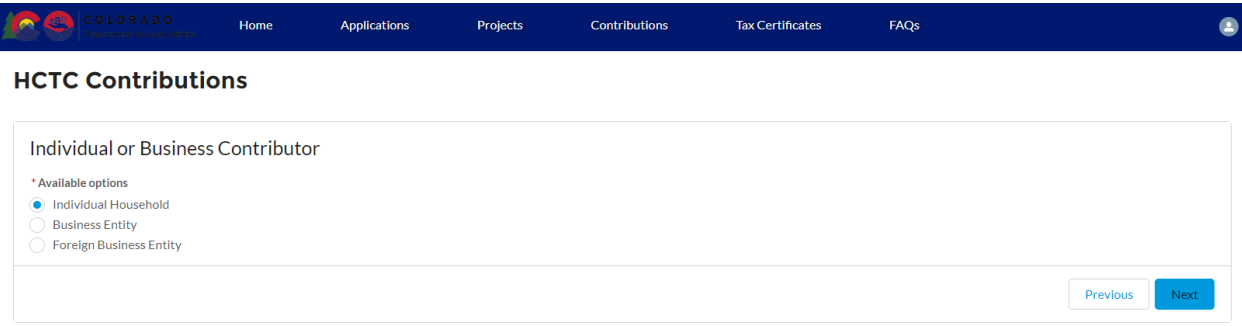

<span id="page-5-1"></span>Screen 6a-1: Individual Household Entries - Name

For Individual Household entries, **the Taxpayer ID must be the taxpayer's full Social Security Number or Individual Taxpayer Identification Number.**

The Social Security Number, address, and phone number must match the identity of the taxpayer who made the donation.

Select whether you will be entering your **ITIN** or **SSN**.

Enter the **full** ITIN or SSN under **Taxpayer ID#**. You do not need to include any dashes.

Enter your full **First** and **Last Name**.

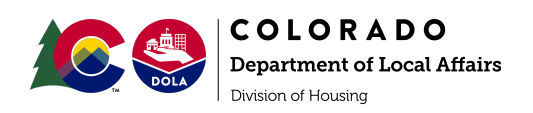

● Please do not use any nicknames or aliases. The name that is entered must match the name on your tax records.

*Optional:* Select an applicable **Suffix**.

Enter your **Full Name** as it appears on your Tax Return.

● You may choose to use a Middle Initial here.

Click **Next** to continue.

**HCTC Contributions** 

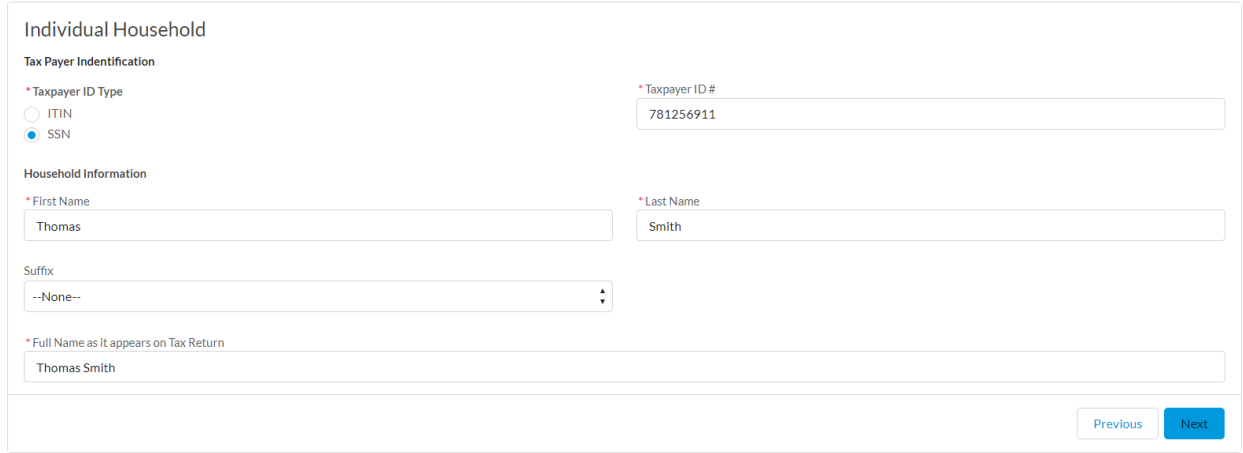

<span id="page-6-0"></span>Screen 6a-2: Individual Household Entries - Address and Contact Information

Enter your Street **Address**, **City**, and **Zip Code**.

Select your **Country** and **State**.

*Optional*: Enter your **Email Address**.

● Please note that if you would like to receive your tax credit certificate via email, you must supply this information at this time. The Salesforce platform will send a link to the certificate via email after the nonprofit has reviewed and approved the contribution. This link follows data privacy requirements and can only be accessed with a login code provided via email.

*Optional*: Enter your **Phone Number.**

Click **Next.**

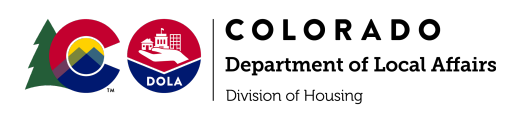

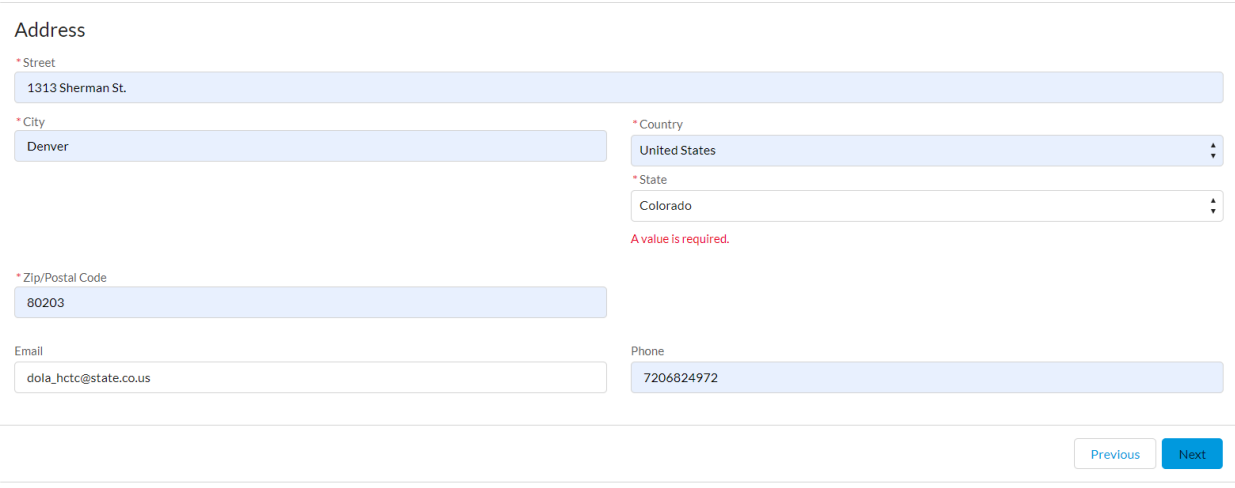

<span id="page-7-0"></span>Screen 6b-1: Business or Foreign Business Entity Entries - Name

For Business/Foreign Business entries, the **Taxpayer ID that is associated with the business account that made the donation must be provided**. A Social Security Number is only an option if you have a single-member LLC that is registered as having a Social Security Number as the official tax ID.

Enter the **Business Name as it appears on your Tax Return**.

Select whether you will be entering your **FEIN** or **SSN**.

Enter the **full** FEIN or SSN under **Taxpayer ID#**. You do not need to include any dashes.

Enter the business's Main Point of Contact's full **First** and **Last Name**.

*Optional:* Select an applicable **Suffix**.

Click **Next** to continue.

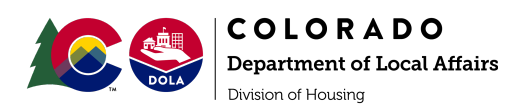

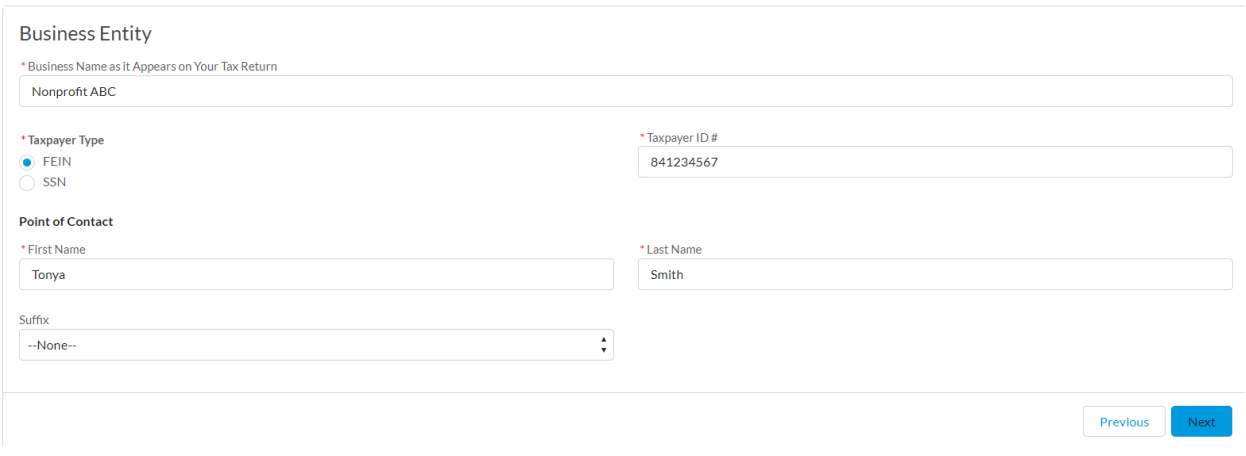

<span id="page-8-0"></span>Screen 6b-2: Business or Foreign Business Entity Entries - Address and Contact Information

Enter the business's Street **Address**, **City**, and **Zip Code**.

Select the **Country** and **State**.

*Optional*: Enter the main Point of Contact's **Email Address**.

● Please note that if you would like to receive your tax credit certificate via email, you must supply this information at this time. The Salesforce platform will send a link to the certificate via email after the nonprofit has reviewed and approved the contribution. This link follows data privacy requirements and can only be accessed with a login code provided via email.

*Optional*: Enter the main Point of Contact's **Phone Number.**

Click **Next.**

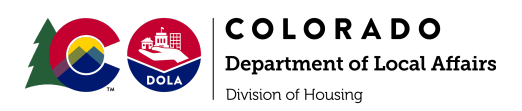

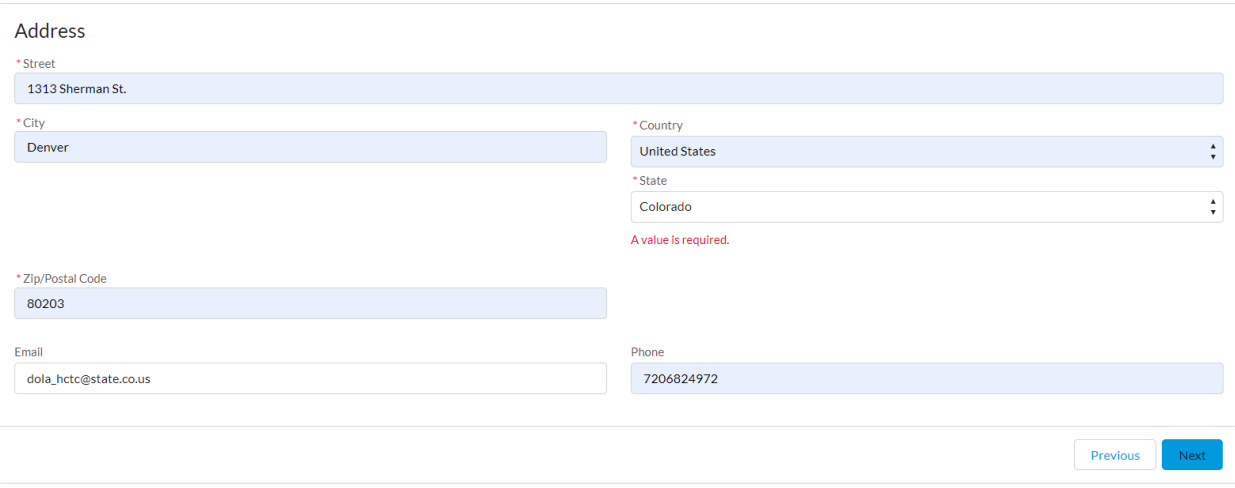

<span id="page-9-0"></span>Screen 7: Contribution Details

Enter your contribution details.

Select if you made a **Cash** or **In-Kind** Donation.

Enter the **Contribution Amount**.

• Please review the Taxpayer [Handbook](https://docs.google.com/document/u/0/d/1b32AK-YJymjnsdKuXbyB6PJDo1lCe_fP40oJZtQPcKA/edit) sections on [Contribution](https://docs.google.com/document/d/1b32AK-YJymjnsdKuXbyB6PJDo1lCe_fP40oJZtQPcKA/edit#heading=h.47ae7qxwu9gz) Types and Eligible & Ineligible [Contributions](https://docs.google.com/document/d/1b32AK-YJymjnsdKuXbyB6PJDo1lCe_fP40oJZtQPcKA/edit#heading=h.4tijugeh54fo) to ensure you are entering your donation accurately.

Enter the **Contribution Date**.

● This should be the date you made the donation, not the day you are completing this form.

An **Attachment** is required for gifts over \$5,000 for proof of cash contribution or third-party valuation of an in-kind contribution.

● If your donation requires documentation, please see the list of acceptable documents in the [Documentation](https://docs.google.com/document/d/1b32AK-YJymjnsdKuXbyB6PJDo1lCe_fP40oJZtQPcKA/edit#heading=h.kccy1v5ajgz0) section of the Taxpayer Handbook.

Enter your name in the **Submitted by Name** textbox.

Click **Next** to continue.

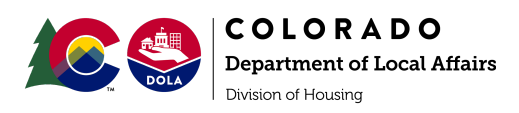

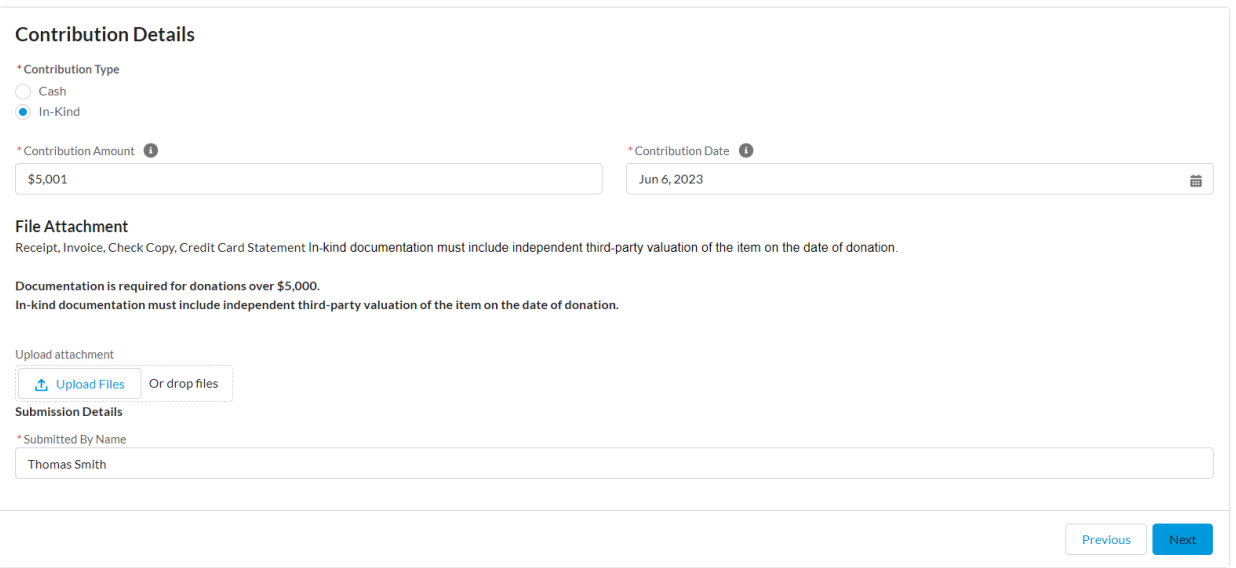

<span id="page-10-0"></span>Screen 8: Review Contribution Details

After you complete the previous steps, you will be able to review your contribution's summary page before officially submitting to the nonprofit.

Once you have reviewed your contribution and confirmed that all information is accurate and correct, click Next to submit.

#### **HCTC Contributions**

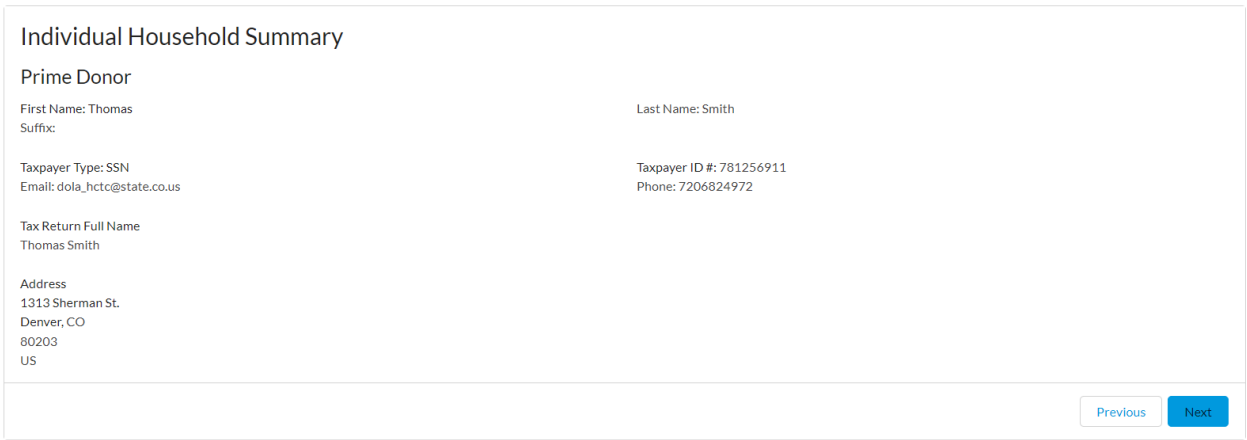

<span id="page-10-1"></span>Screen 9: Contribution Submission Complete

Once you have submitted your contribution, the final screen in Salesforce will appear confirming that your submission was successful.

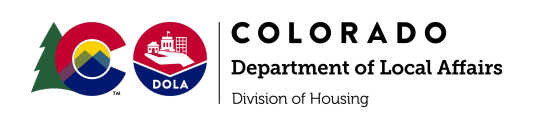

## **Success**

Your information has been submitted successfully

## <span id="page-11-0"></span>How To Access your Tax Credit Certificate

### <span id="page-11-1"></span>Tax Credit Decision Notice

Once you have successfully submitted your contribution via Salesforce, the nonprofit that you donated to will review the contribution. This includes confirming that the contribution was made to the organization, the information is accurate, and all documentation is in order (if applicable). Each nonprofit may have varying timelines for this review process. If you have questions regarding this timeline, please reach out to your point of contact at the organization.

Once the nonprofit has reviewed your contribution, you will receive an email with the decision regarding your tax credit approval or denial.

### <span id="page-11-2"></span>Approval

If your tax credit is approved, you will receive your tax credit certificate via email or postal mail (depending upon if you entered your email into the Salesforce system at the time of submission). If you will be receiving the certificate via email, review the How to Access the Tax Credit Certificate section below. If you will be receiving the certificate via mail, that will be coming from your organization at a later date.

### <span id="page-11-3"></span>Denial

If your certificate has been denied, you will receive the reason for this decision via email. Please reach out to your organization's point of contact if you have any questions regarding this decision.

<span id="page-11-4"></span>How to Access the Tax Credit Certificate

Certificates will be distributed based on the certificate frequency that the nonprofit has chosen for their organization. Certificate frequency descriptions are below. Please contact the main point of contact at your organization for information regarding the timeline for receiving your tax credit certificate.

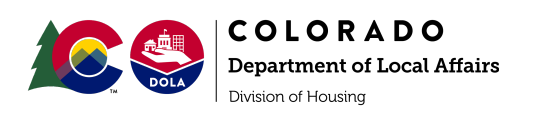

- Immediate frequency: The certificate will be produced in Salesforce immediately upon approval.
- Quarterly frequency: The certificate will not be produced in Salesforce immediately. The certificate will be produced on the last day of the month following the end of each quarter (April 30th, July 31st, October 31st, and January 31st).
- Annual frequency: The certificate will not be produced in Salesforce immediately. The certificate will be produced no later than February 15th of the following tax year by the nonprofit.

### <span id="page-12-0"></span>Via Email

For taxpayers with email addresses provided, the Salesforce platform will send a link to the certificate via email after the nonprofit has reviewed and approved the contribution. This link follows data privacy requirements and can only be accessed with a login code provided via email. This is to provide as much security of the taxpayer's information as possible. Any taxpayer expecting a tax credit certificate via email should regularly check their spam folder, as the link from Salesforce may go there.

The email will have the name of the organization's staff member who has approved the contribution as the "Sender". The subject line of the email will say "Contribution Approved for Homeless Contribution Tax Credit | Certificate Available".

Contribution Approved for Homeless Contribution Tax Credit| Certificate Available External Inbox x

The body of the message will include a link and a secure code to access the certificate. Click on the link to access a secure Salesforce page that will allow you to access your tax credit certificate.

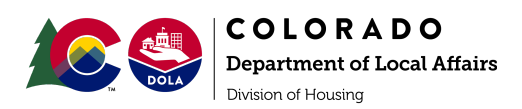

Dear Andrew Bernard,

One or more contributions have been approved, and the corresponding tax credit certificate(s) are ready to view or download. Please use the link and key below to access your Homeless Contribution Income Tax Credit certificate.

Certificate Key: 1685646731-HC-0000089

URL: https://dolagrants2022--dev2.sandbox.my.site.com/dolahctc/s/tax-credit-certificate? certKey=1685646731-HC-0000089

Best regards,

**Division of Housing** 

State of Colorado Department of Local Affairs

### <span id="page-13-0"></span>Screen 1: Enter Certificate Key

Once the site is opened, enter the secure code that is provided in the email and click **Next**.

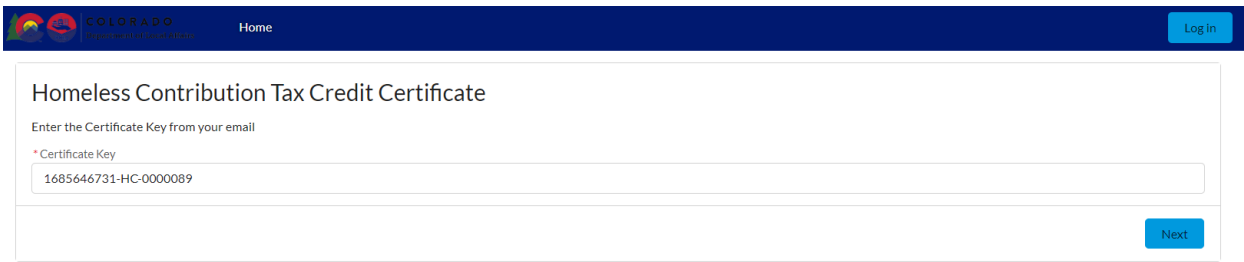

<span id="page-13-1"></span>Screen 2: Donor Type

Select the **Donor Type** for the contribution.

Note: If you need guidance on whether your contribution was submitted for an Individual Household, Business, or Foreign Business Entity, please reach out to the point of contact at the organization you donated to.

Click **Next**.

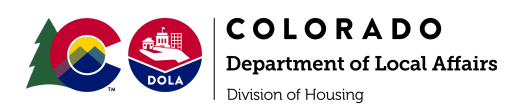

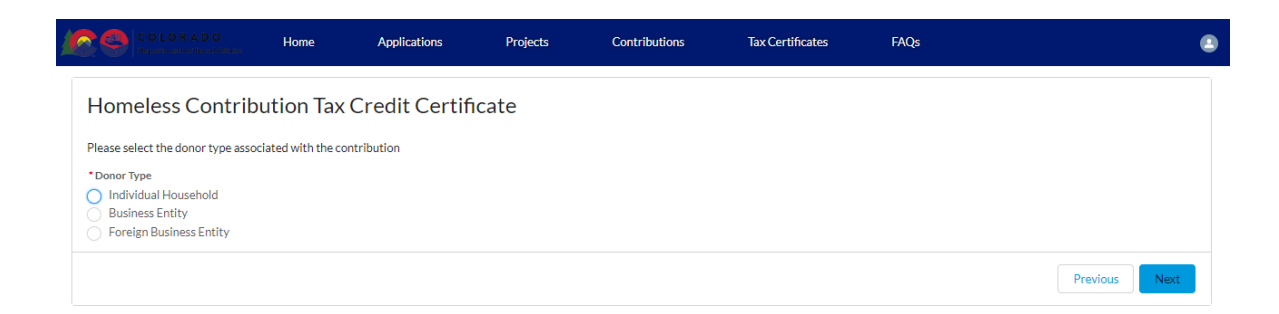

### <span id="page-14-0"></span>Screen 3: Enter Certificate ID Information Enter your **First Name, Last Name**, and last **Four Digits** of your **Taxpayer ID**.

### Click **Next**.

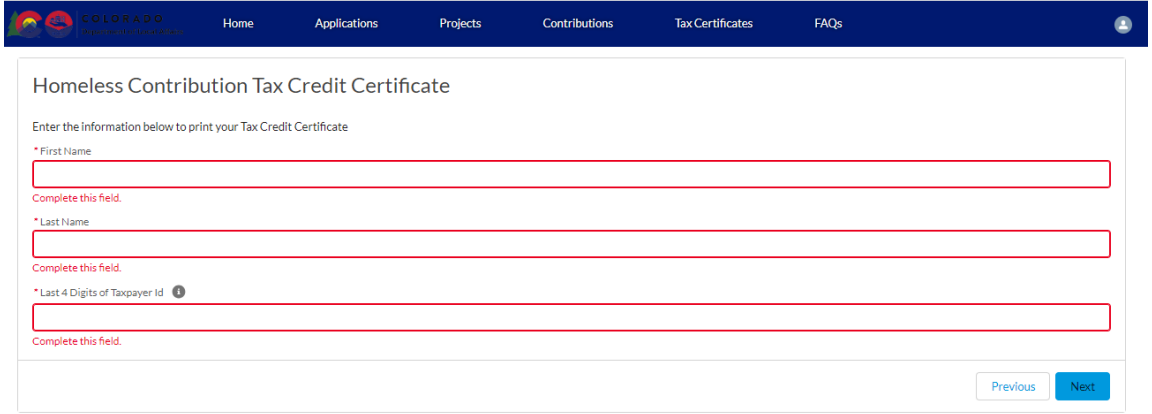

### <span id="page-14-1"></span>Screen 4: Secure Link to Certificate

This screen confirms that your tax credit has been approved to receive a certificate.

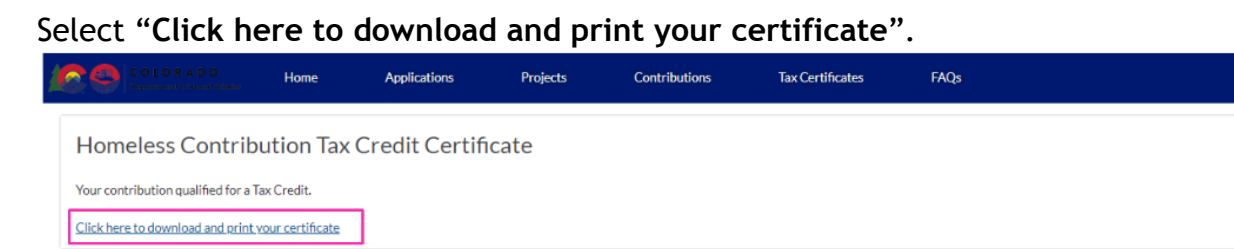

This will then take you to a PDF version of your tax credit certificate! You can then save the PDF to be stored on your computer and/or print at this time. It is best practice to save the certificate immediately so that you have it available in your records come tax season.

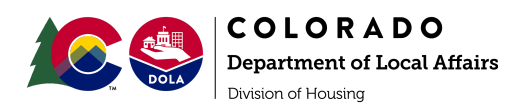

The link within the email does not expire for 5 years (this is the carryforward limit on tax credits anyways) after it has been issued. Certificates will have full name, Social Security Number, contribution amount, and all information that you entered upon submission.

Please check your spam folder, as your certificate may be there.

If you need the email to be resent at any time, please reach out to your organization's main point of contact for assistance.

### <span id="page-15-0"></span>Via Mail

If you or your organization have opted to distribute/receive certificates via mail, you will receive your certificate via mail after receiving approval. Your certificate will be printed from Salesforce, then mailed by the organization you donated to. Timeline's may vary based on organization capacity. If you have any questions, please contact your organization's main point of contact.

<span id="page-15-1"></span>Helpful Tools and Resources

HCTC Taxpayer Handbook

HCTC Formatting and Style Guide

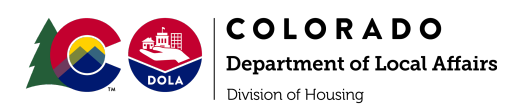